# 快速入門

如需 HP 產品和服務的詳細資訊,請造訪 HP 網站,網址是 http://www.hp.com。 © Copyright 2010 Hewlett-Packard Development Company, L.P.

Windows 及 Windows Vista 是 Microsoft Corporation 在美國的註冊商標。

此文件所包含的資訊如有變更,恕不另行通知。HP 產品與服務的保固僅列於隨產品 及服務所附的明確保固聲明中。此文件不可解釋為構成任何額外保固。HP 對此文件 所包含之任何由技術或編輯構成的錯誤或遺漏,概不負任何責任。

文件編號:582436-AB1

# 使用指南

HP 承諾降低產品對環境造成的衝擊。我們在這方面的其中一項努力是,在電腦硬碟 上的 「說明及支援」中提供使用指南和學習中心其他有關使用指南的支援和更新可 在網路上找到。

#### **Windows** 使用者

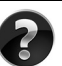

尋找更多使用指南?使用指南就在您的電腦中。按一下:「開始」 **>** 「說明及支 援」 **>** 「使用指南」

#### **Linux** 使用者

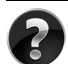

尋找更多使用指南?您可以在雷腦隨附的*使用指南* 光碟中找到使用指南。

# 商用筆記型電腦的訂閱服務

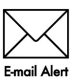

請保持本產品擁有最新的驅動程式、修正程式和通知。請立即在 www.hp.com/go/alerts 註冊, 即可收到電子郵件警告涌知。

#### 使用者授權合約 **(EULA)**

凡安裝、複製、下載或使用本電腦上預先安裝的任何軟體產品,即表示您同意 HP EULA 條款的規定。您若是不接受這些授權條款,可於 14 天內將完整且未使用的產 品(硬體和軟體)退回,並根據購買店家的退貨原則要求退費。如需詳細資訊或要 求電腦的全額退款,請連絡您當地的銷售點 (零售商)。

#### 連絡客戶支援中心

如果 「使用指南」或 「學習中心」提供的資訊無法解決您的問題,請連絡 HP 客戶 支援中心,網址為:

www.hp.com/go/contactHP

在此您可:

■ 與 HP 技術人員進行線上交談。

✎ 若技術支援交談不提供特定語言的服務,則可使用英文。

- 發送電子郵件給 HP 客戶支援中心。
- 尋找 HP 客戶支援中心全球服務電話號碼。
- 找到 HP 服務中心。

#### 序號標籤資訊

位於電腦底部的序號標籤,提供您在連絡技術支援中心時可能需要的重要資訊。

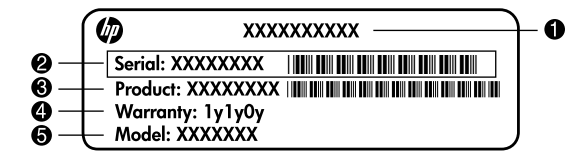

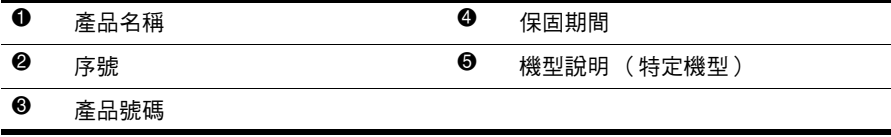

# 保固資訊

您可以在電腦上的開始功能表和 / 或包裝箱內的 CD/DVD 中找到本產品所適用的明 示 HP 有限保固。某些國家 / 地區可能會在包裝箱內提供書面的 HP 有限保固。如果 您的國家/地區並未提供書面格式的保固,您可以從 www.hp.com/go/orderdocuments 取 得列印的複本,或來信至:

北美:

Hewlett Packard, MS POD, 11311 Chinden Blvd, Boise, ID 83714, USA 歐洲、中東和非洲:

Hewlett-Packard, POD, Via G. Di Vittorio, 9, 20063, Cernusco s/Naviglio (MI), Italy 亞太國家 / 地區:

Hewlett-Packard, POD, P.O. Box 200, Alexandra Post Office, Singapore 911507 請在信中詳述您的產品編號、保固期限 (可在序號標籤中找到)姓名和郵寄地址。

**基本安裝**

# 1 **拆開外盒**

✎ 電腦的顏色、功能和選件可能會因為電腦機型而有所不同。

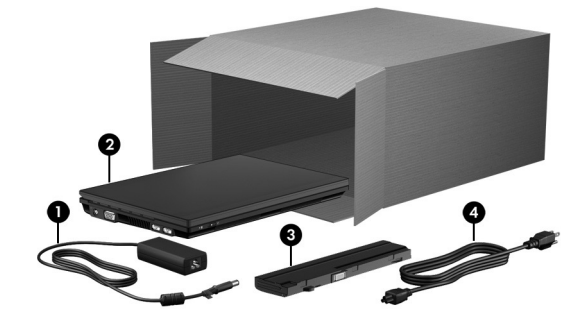

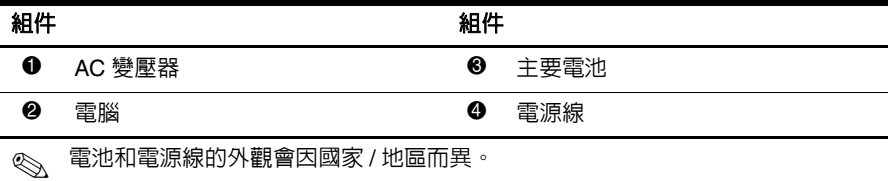

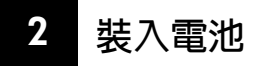

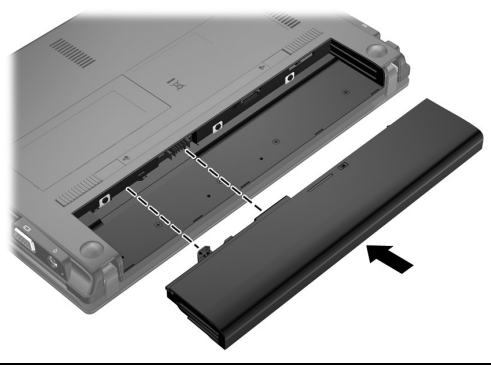

Å **警告:**為減少潛在的安全性問題,請只使用電腦隨附的 AC 變壓器或電池、由 HP 提供的替代 AC 變壓器或電池,或是向 HP 另外購買作為配件的相容 AC 變壓器或 電池。

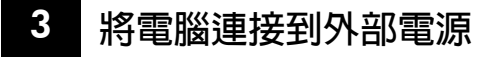

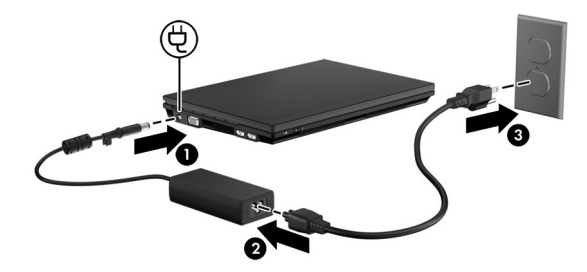

Å **警告:**為了降低觸電或設備損壞的風險,請遵循下列原則:

■ 請將電源線插到隨時都可方便使用的 AC 插座上。

■ 從 AC 插座拔出電源線以中斷電腦的電力 (而非將電源線從電腦端拔下)。

■ 如果隋附的電源線有 3 接腳插頭,請將電源線連接至有接地線的 3 插孔插座。請 勿停用電源線的接地接腳,例如,連接 2 接腳電源插頭。此接地接腳為重要的安全 功能。

電腦要持續連接至外部電源,直到電池充飽電力且電池指示燈熄滅為止。 未充飽電力的新電池可以在軟體設定完成後執行電腦,但電池電量在完全充飽新電池 之前將無法準確顯示。電池指示燈 (位於電腦左側)在電池充電時會保持亮起。

# 4 **打開電腦**

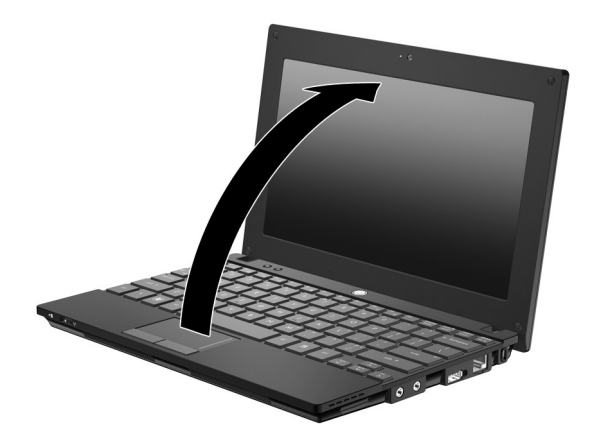

# 5 **開啟電腦**

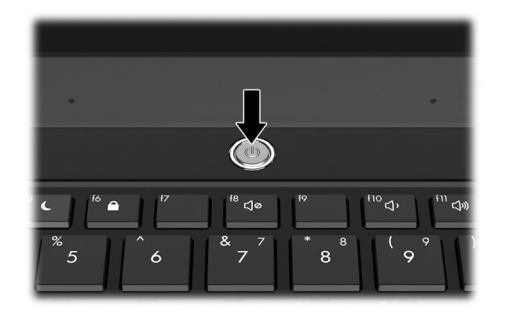

✎ 如果電腦沒有啟動,請確定電源線和 AC 變壓器都已接妥。

# 6 **設定軟體**

電腦啟動後,軟體設定程序就會開始。螢幕上的指示將引導您設定並註冊電腦。回應 設定提示後,您必須完成整個設定流程,不能中斷。請仔細選擇您的語言。

◎ 在某些機型中,您未選擇的語言會從系統中刪除,而且無法在軟體設定期間還原。

# **後續操作**

#### **找出電子手冊**

如需電腦的詳細資訊,例如電源管理、磁碟機 / 光碟機、記憶體、安全性以及其他功能, 請依序按一下 「開始」、「說明及支援」以及 「使用指南」。您不需要連線到網際網 路,就可以存取 「說明及支援」中的使用指南。

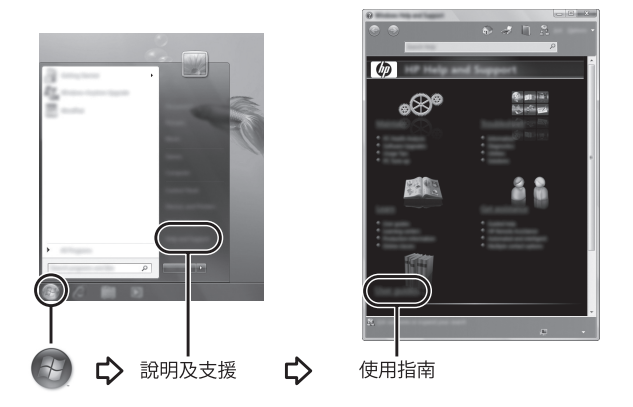

✎ 您的電腦可能還隨附一張 *User Guides* (使用指南)光碟。

## **尋找其他資訊**

在 「說明及支援」中,您可以找到有關作業系統、驅動程式、疑難排解工具,以及技術支 援的資訊。若要存取 「說明及支援[」,請按一下](http://www.hp.com/support) [「開始」,然](http://www.hp.com/support)後按一下 「說明及支援」。 如需國家 / 地區的專屬支援,請移至 http://www.hp.com/support, 選取您的國家或地區,然 後依照畫面上的指示進行。

**∧ 警告:**為降低發生嚴重傷害的風險,請參閱 《安全與舒適指南》。這份指南說明正確的工 作站設定,以及使用電腦時的正確姿勢、健康和工作習慣。此外,《安全與舒適指南》還提 供重要的電子和機械安全資訊。若要存取此文件,請依序按一下「**開始**」、「**說明及支援**」 以及 「**使用指南**」,或參閱特定機型隨[附](http://www.hp.com/ergo)的 *User Guides* (使用指南)光碟。《安全與舒 適指南》也可以在網站上取得,網址是:http://www.hp.com/ergo 。

如需安全與法規的詳細資訊,以及電池處置方式的資訊,請參閱 《法規、安全與環境公告》。 若要存取這些公告,請依序按一下「**開始」、「說明及支援」**以及「**使用指南」**,或參閱特 定機型隨附的 *User Guides* (使用指南)光碟。

# **備份和復原**

為了保護您的資訊,請使用 Windows® 「備份與還原」來備份個別檔案及資料夾、備 份整個硬碟 (僅限特定機型)、建立系統還原點。萬一系統發生故障,您可以使用備 份檔案來還原電腦的內容。

Windows 「備份與還原」提供下列進階的備份與復原選項:

- 建立系統修復光碟 (僅限特定機型)
- 備份個別檔案和資料夾
- 建立系統映像 (僅限特定機型)
- 排程自動備份 (僅限特定機型)
- 建立系統還原點
- 復原個別檔案
- 將電腦還原成先前的狀態
- 使用復原工具復原資訊

✎ 如需這些程序的指示,請移至 「說明及支援」。

#### **備份**

系統發生故障後,將復原最近一次備份的所有內容。您應該在設定軟體之後,立即建 立初始備份。隨著不斷新增軟體和資料檔案,您必須持續定期備份系統,儘量維持最 新的備份。萬一系統不穩定或發生故障,就可使用系統修復光碟(僅限特定機型)來 啟動電腦並修復作業系統。使用初始和後續備份可在發生故障時還原資料和設定。 您可將資訊備份至選用的外接式硬碟、網路磁碟機或光碟。

備份時請注意下列項目:

- 將個人檔案儲存在 「文件」資料夾中,並定期進行備份。
- 備份儲存在相關程式中的範本。
- 製作設定螢幕快照,以儲存視窗、工具列或功能表列中的自訂設定。如果您必須 重設偏好設定,螢幕快照可為您節省許多時間。
- 備份至光碟時,可使用下列任一類型的光碟 (需另外購買):CD-R、CD-RW、 DVD+R、DVD+R DL、DVD-R、DVD-R DL 或 DVD±RW。使用的光碟將取決於 所用的選用外接式光碟機類型。
	- ✎ DVD 與支援雙層燒錄 (DL) 的 DVD 能比 CD 儲存更多資訊,所以使用這 種光碟進行備份,可以減少所需的復原光碟數量。
- 備份至光碟時,在將光碟插入選用的外接式光碟機之前,請先將每張光碟編號。

若要使用 「備份與還原」建立備份,請依照下列步驟進行:

✎ 請確認您在開始備份程序之前,已將電腦連接到 AC 電源。

《、備份程序可能需要一個小時以上,視檔案大小與電腦速度而定。

- 1. 依序按一下 「開始」、「所有程式」、「維護」以及 「備份與還原」。
- 2. 依照書面上的指示來排程備份、建立系統映像 (僅限特定機型),或建立系統修 復光碟 (僅限特定機型)。

**復原**

如果系統發生故障,您可以使用 **f11** 復原工具來復原原始的硬碟映像。

✎ 此映像包括出廠時已安裝的 Windows® 作業系統及軟體程式。

Ä **注意:**使用 **f11** 將完全刪除硬碟內容並重新格式化硬碟。您建立的所有檔案以及電腦上安 裝的所有軟體均會被永久刪除。**f11** 復原工具會重新安裝出廠時已安裝的作業系統及 HP 程 式與驅動程式。不是由 HP 安裝的軟體、驅動程式和更新都必須手動重新安裝。個人檔案必 須從備份還原。

- 1. 如有可能,備份所有個人檔案。
- 2. 如果可能,檢查「HP 復原 (HP Recovery)」分割區是否存在。若要尋找分割區, 請按一下「**開始」**,以滑鼠右鍵按一下 「**電腦」**,按一下 「**管理」**,然後按一下 「磁碟管理」。

✎ 如果已刪除 「HP 復原 (HP Recovery)」分割區,您必須使用 *Windows 7 Operating System* (Windows 7 作業系統) DVD 和 *Driver Recovery* (驅動 程式復原)光碟 (均需另外購買),來復原您的作業系統和程式。如需詳 細資訊,請聯絡客戶支援。請參閱此指南背面的 「聯絡客戶支援」部分。

- 3. 如果有列出 「HP 復原 (HP Recovery)」分割區,請重新啓動電腦,當螢幕下方顯 示「Press the ESC key for Startup Menu」(按 ESC 鍵以顯示啓動功能表)訊息時, 按下 **esc** 鍵。
- 4. 當螢幕上顯示 「Press <F11> for recovery」訊息時,按下 **f11** 鍵。
- 5. 請依照螢幕上的指示繼續執行。

✎ Windows 7 透過作業系統提供其他復原工具。如需其他資訊,請移至 「說明及 支援」。

✎ 如果您無法啟動電腦,則必須購買 *Windows 7 Operating System* (Windows 7 作業 系統) DVD,以重新啟動電腦並修復作業系統。如需詳細資訊,請聯絡客戶支 援。請參閱此指南背面的 「聯絡客戶支援」部分。

## **更新軟體**

電腦隨附軟體的更新版本會透過 HP 支援小幫手或 HP 網站提供。

HP 支援小幫手會自動檢查是否有 HP 軟體更新。此公用程式會每 30 天執行一次,並 提供一份支援警示清單,例如安全性強化功能以及選用軟體和驅動程式的更新。

您可以隨時手動檢查更新。按一下「**開始」、「說明及支援」,**然後按一下 「**維護」**。 請依照螢幕上的指示繼續執行。

HP 網站的大部分軟體都是以壓縮檔封裝,稱為 *SoftPaq*。某些 BIOS 的更新可能會封 裝在稱為 *ROMPaq* 的壓縮檔內。

有些下載套件包含一個名為 Readme.txt 的檔案; 其中包含與檔案安裝和疑難排解有關 的資訊。(ROMPaq 所附的 Readme.txt 檔案僅提供英文版。)

若要使用 HP 網站更新軟體,請依照下列步驟執行:

1. 識別您的電腦機型、產品類別和產品系列。識別目前安裝在電腦上的 BIOS 版本, 以準備系統 BIOS 更新。如需詳細資訊,請參閱本章後面的 「確定 BIOS 版本」 部分。

如果您的電腦已連上網路,在安裝任何軟體更新前(尤其是系統 BIOS 更新), 先洽詢網路管理員。

✎ 電腦系統 BIOS 會儲存在系統 ROM 上。BIOS 會啟動作業系統,決定電腦與硬 體裝置的互動方式,並提供硬體裝置間的資料傳輸,包括時間和日期。

- 2. 開啟您的網頁瀏覽器,並移至 http://www.hp.com/support 。
- 3. 選擇國家 / 地區。
- 4. 按一下用於下載軟體與驅動程式的選項,然後在產品方塊中輸入您電腦的型號。
- 5. 按下 **enter** 鍵。

6. 請依照螢幕上的指示繼續執行。

## **更新** BIOS

若要更新 BIOS,請首先確定您目前擁有的 BIOS 版本,然後下載並安裝新的 BIOS。

#### **確定** BIOS **版本**

使用 「電腦設定」可以顯示 BIOS 版本資訊 (又稱為 *ROM* 日期 和系統 *BIOS*)。 若要使用 「電腦設定 (Computer Setup)」來顯示 BIOS 資訊,請依照下列步驟進行:

- 1. 開啟或重新啟動電腦,當螢幕下方顯示「Press the ESC key for Startup Menu」(按 ESC 鍵以顯示啟動功能表)訊息時,按下 **esc** 鍵。
- 2. 按下 **f10** 鍵。
- 3. 使用方向鍵選擇 「檔案 **(File)**」、「系統資訊 **(System Information)**」。
- 4. 按下 **esc** 鍵返回 「檔案 **(File)**」功能表。
- 5. 使用方向鍵選取 「忽略變更並離開 (Ignore changes and exit)」,然後依照畫面上 的說明繼續執行。

#### **下載** BIOS **更新**

- Ä **注意:**若要避免毀損電腦或安裝失敗,請在電腦使用 AC 變壓器連接至可靠的外部電 源時,才下載和安裝 BIOS 更新。在電腦使用電池電源、銜接在選用的銜接裝置,或 連接到選用的電源時,請勿下載或安裝 BIOS 更新。在下載與安裝期間,遵循這些指示:
	- 請勿從 AC 插座拔出電源線,中斷電腦的電力。
	- 請勿關閉電腦或啓動待機或休眠。
	- 請勿插入、取出、連接或中斷連接任何裝置、纜線或雷源線。

✎ HP 僅在必要時才發佈 BIOS 更新。新版 BIOS 更新可能不適用於您的電腦。建議 您定期造訪 HP 網站,以檢查是否有 BIOS 更新。

若要下載 BIOS 更新:

- 1. 開啟您的網頁瀏覽器,並移至 http://www.hp.com/support ,然後選取您的國家 / 地區。
- 2. 按一下軟體及驅動程式下載的選項,於產品方塊中輸入您的電腦型號,然後按 **enter**。
- 3. 從列出的機型中按一下您的特定產品。
- 4. 按一下您的作業系統。
- 5. 依照畫面上的指示存取要下載的 BIOS 更新。記下下載日期、名稱或其他識別碼。 當更新下載到硬碟後,您可能稍後需要此資訊來找出更新。
- 6. 在下載區域,執行以下步驟:
	- a. 識別比目前電腦上安裝的 BIOS 版本還新的 BIOS 更新,如 「確定 BIOS 版 本」部分所述。
	- b. 按照指示以將您的選項下載到硬碟上。 記下將 BIOS 更新下載至您硬碟上的位置路徑。當您準備安裝此項更新時,將 需要存取此路徑。

**◎**、如果電腦已連上網路,請在安裝任何軟體更新,尤其是系統 BIOS 更新之前,先 洽詢網路管理員。

BIOS 安裝程序會有所不同。當下載完成後,依照螢幕上出現的指示。若未顯示指示, 請遵循這些步驟:

- 1. 按一下 「**開始**」,然後按一下 「**電腦**」。
- 2. 連按兩下硬碟代碼。硬碟代碼通常是磁碟機 (C:)。
- 3. 請使用您稍早記錄的硬碟路徑,在您包含此項更新的硬碟上開啟此資料夾。
- 4. 連按兩下副檔名為 .exe 的檔案 (例如,*filename.*exe)。 BIOS 安裝作業就會開始。
- 5. 請依照畫面上的指示來完成安裝。

《 當螢幕上出現訊息報告安裝成功之後,您就可以從硬碟刪除該下載檔案。

# **更新程式與驅動程式**

- 1. 開啟您的網頁瀏覽器,並移至 http://www.hp.com/support ,然後選取您的國家 / 地區。
- 2. 按一下軟體及驅動程式下載的選項,於產品方塊中輸入您的電腦型號,然後按 **enter**。前往步驟 3。

– 或 –

如果您需要特定的 SoftPaq,請在螢幕右上角的「搜尋」方塊中輸入 SoftPaq 號 碼。然後按下 **enter** 鍵,並依照所提供的指示進行。前往步驟 6。

- 3. 從列出的機型中按一下您的特定產品。
- 4. 按一下您的作業系統。
- 5. 在顯示更新清單時,按一下更新以開啓一個視窗,其中包含其他資訊。
- 6. 按一下 「下載」。
- 7. 按一下「執行」以安裝更新的驅動程式,而不需下載檔案。
	- 或 –

按一下 「儲存」,將檔案儲存到您的電腦。出現提示時,請選取您硬碟上的儲存 位置。

檔案下載完畢之後,瀏覽至儲存檔案的資料夾,再按兩下該檔案以安裝更新。

8. 如果在安裝完成後系統提示您重新啟動電腦,請依提示操作。

#### **將電腦關機**

- 1. 儲存您的工作並關閉所有程式。
- 2. 按一下「開始」,然後按一下「關機」。

# **產品資訊和疑難排解**

# **輸入電源**

如果您打算攜帶電腦出國旅行,則本節的電源資訊將對您很有幫助。 電腦使用直流電 (DC) 運作,其電源則可以由交流電 (AC) 或直流電 (DC) 提供。雖然 本電腦可單獨用 DC 電源驅動,但請您僅使用本電腦隨附或 HP 核准的 AC 變壓器或 DC 電源來提供電源。

本電腦可使用 DC 直流電源在下列規格內運作。

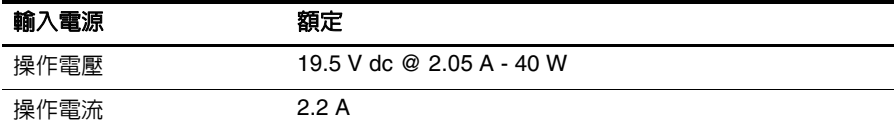

本產品是專為挪威的 IT 電源系統所設計,有相位對相位的電壓,並且不超過 240 V rms。

# **操作環境**

如果您打算在惡劣的環境下使用或運送電腦,下表中的操作環境資訊將對您很有幫助。

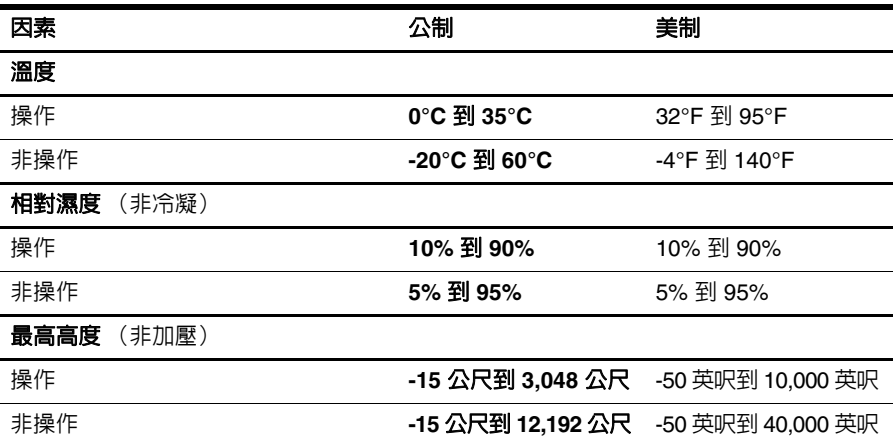

# **攜帶電腦旅行**

本電腦滴合工作和娛樂用涂。為獲得最佳效果,請遵守下列旅行和運送秘訣:

- 準備運送或攜帶電腦旅行:
	- 1. 備份您的資料。
	- 2. 取出所有外接式媒體卡,如數位記憶卡。
	- Ä 為了降低損壞電腦、磁碟機/光碟機或資料遺失的風險,將磁碟機/光碟機從磁碟機/ 光碟機插槽取出,以及運送、儲存或隨身攜帶磁碟機 / 光碟機之前,請先將媒體從 磁碟機 / 光碟機中取出。
	- 3. 關閉再中斷連接所有外接式裝置。
	- 4. 將電腦關機。
- 攜帶一份資料備份。將備份資料與電腦分開放置。
- 搭乘飛機旅行時,請以手提行李方式攜帶電腦,而不要將它和其他行李托運。

. 避免將磁碟機 / 光碟機曝露於磁場中。具有磁場的安全裝置包括機場通道裝置和安 全檢測棒。機場檢查隨身攜帶行李的安全裝置 (例如輸送帶)使用 X 光,而非磁 力,所以不會損壞磁碟機 / 光碟機。

- 飛行途中是否能使用電腦,乃由各航空公司自行決定。如果您打算在飛行途中使 用電腦,請事先與航空公司確認可行性。
- 如果有兩個星期以上不使用雷腦,且不會將它連接外部雷源,請取出雷池件並分 開存放。
- 如果您要運送電腦或磁碟機 / 光碟機,請使用具有保護作用的包裝材質,並在包裝 上標示 「易碎品」。
- 如果電腦配備無線裝置或安裝了行動電話裝置,例如 802.11b/g 裝置、全球行動通 訊系統 (GSM) 裝置或整合封包無線通訊服務 (GPRS) 裝置,有些環境可能會限制 使用這些裝置。這些受限的環境可能包括在飛機上、醫院、易爆物周圍以及危險 地點。如果您不確定使用特定裝置的適行法規,使用之前,先取得使用授權許可。
- 在海外旅行時,請遵循下列建議:
	- ❏ 請查明目的地國家 / 地區對於攜帶電腦的海關規定。
	- ❏ 查明您打算使用電腦之每個地點的電源線及轉接器需求。電壓、頻率及插頭配 置都會有所不同。
	- Å 為了降低觸電、起火或設備損壞的風險,請勿將電腦連接到一般電器使用的變壓 器上。

# **日常保養**

#### **清潔顯示器**

注意:為避免對電腦造成永久性損壞,請勿在顯示器上灑水、噴灑清潔液或化學劑。

若要清除螢幕上的髒污和棉絮,請經常使用柔軟、沾濕、無棉絮的布來清理。如果需 要另外清理螢幕,請使用預先弄濕的防靜電擦布或防靜電的螢幕清潔劑。

#### **清潔鍵盤**

Å **警告:**為降低電擊的危險或損壞內部元件的可能性,請不要使用吸塵器來清潔鍵盤。吸塵 器可能會使家中的灰塵碎屑卡在鍵盤表面。

定期清理鍵盤,避免按鍵卡住,並清除堆積在按鍵下方的灰塵、棉絮和碎屑。請使用 附有噴嘴的壓縮空氣罐來清理按鍵四周及下方,讓碎屑鬆脫去除。

# **疑難排解資源**

如果您遇到電腦方面的問題,請依照以下順序執行這些疑難排解步驟,直到問題解決:

- 1. 請參閱本章的下一節 「快速疑難排解」。
- 2. 透過 「說明及支援」獲得有關網站連結和電腦的其他資訊。按一下 「**開始**」,然 後按一下「說明及支援」。

✎ 雖然許多檢查及修復工具需要網際網路連線,但其他多種工具(例如「說明及支 援」),當電腦離線時仍可幫助您修復問題。

# **快速疑難排解**

#### **電腦無法啟動**

當您按下電源按鈕時,如果電腦未啟動,可能是因為電腦提供的電力不夠。 以下建議可能有助於您判斷電腦無法啟動的原因:

■ 如果電腦已連接到 AC 插座,請拔下電腦的插頭,然後將其他電子裝置插入此插 座,以確定插座可提供足夠的電力。

✎ 請只使用本電腦所提供或 HP 核准搭配使用的 AC 變壓器。

■ 如果雷腦使用雷池雷力,或連接至 AC 雷源插座以外的外部雷源,請使用 AC 變 壓器將電腦連接至 AC 電源插座。請確保電源線和 AC 變壓器都已接妥。

#### **雷腦螢幕是空白的**

如果螢幕是空白的,則電腦可能未設定為在電腦螢幕上顯示影像。若要將影像傳輸到 電腦螢幕上,請按下 **f2** 鍵。

#### **軟體功能異常**

如果軟體沒有回應或回應異常,請依照以下建議執行:

■ 重新啓動電腦。按一下 「**開始**」,按一下 「關機」按鈕旁邊的箭頭,然後按一下 「重新啓動」。

如果您無法使用此程序重新啓動電腦,請參閱下一節「電腦已啓動,但卻沒有 回應」。

■ 如果雷腦上有安裝防毒軟體,請執行病毒掃描。如需詳細資訊,請參閱防毒軟體 說明。

#### **電腦已開啟,但卻沒有回應**

如果電腦已開啟,但卻沒有回應軟體或鍵盤指令,請依照所提供的順序嘗試執行下列 緊急關機程序,直到電腦關機為止:

Ä **注意:**緊急關機程序會導致未儲存資訊的遺失。

- 按住電腦上的電源按鈕至少 5 秒鐘。
- 拔下電腦的外接電源並取出電池。

#### **電腦過熱**

當電腦在使用中,觸摸起來是溫熱的,這是正常現象。但是如果電腦異常過熱,可能 是因為通風孔被堵住而造成過熱。

如果您懷疑電腦過熱,請關閉電腦,讓它散熱到室溫左右。然後確定當您使用電腦時, 保持所有通風孔附近無障礙。

**∧ 警告:若要降低因熱所造成的損害或電腦過熱的可能性,請勿將電腦直接放在您的腿上或** 遮住電腦的通風口。請僅在穩固的表面上使用電腦。請勿讓其他堅硬的物體(例如旁邊的 選購印表機),或柔軟的物體 (例如枕頭、地毯或衣服)阻礙空氣流通。此外,作業期間 也請不要讓 AC 變壓器接觸到皮膚或柔軟的物體(例如枕頭、地毯或衣服)。本電腦及 AC 變壓器符合資訊科技設備的國際安全標準 (IEC 60950) 所定義之使用者可觸及表面溫度的 限制。

✎ 電腦風扇會自動啟動,以冷卻內部組件並防止過熱。在日常操作時,內部風扇間 歇啟動和關閉是正常現象。

## **外接式裝置沒有作用**

如果外接式裝置未如預期般運作,請依照以下建議執行:

- 依照製造商的指示開啓裝置。
- 確定所有裝置都已接妥。
- 確定裝置有獲得供電。
- 確定裝置 (尤其是較舊的裝置)與作業系統相容。
- 確定已安裝及更新正確的驅動程式。

#### **無線網路連線沒有作用**

若無線網路連線沒有如預期作用,請依照下列建議進行:

- 確定電腦上的無線通訊指示燈亮藍色。
- 請確定電腦的無線天線附近無障礙物。
- 請確定 DSL 或纜線數據機已正確連接電源線,且電源指示燈已亮起。
- 如果適用,請確定無線路由器 (存取點)已開啟,且已正確連接 DSL 或纜線數 據機。
- 拔除所有纜線,再重新連接,然後關閉電源並重新啓動。

✎ 如需無線技術的詳細資訊,請參閱「說明及支援」中的相關說明主題和網站連結。